# 証明書インポートツール操作マニュアル

Version 1.73 2023 年 10 月 20 日

# セコムトラストシステムズ株式会社

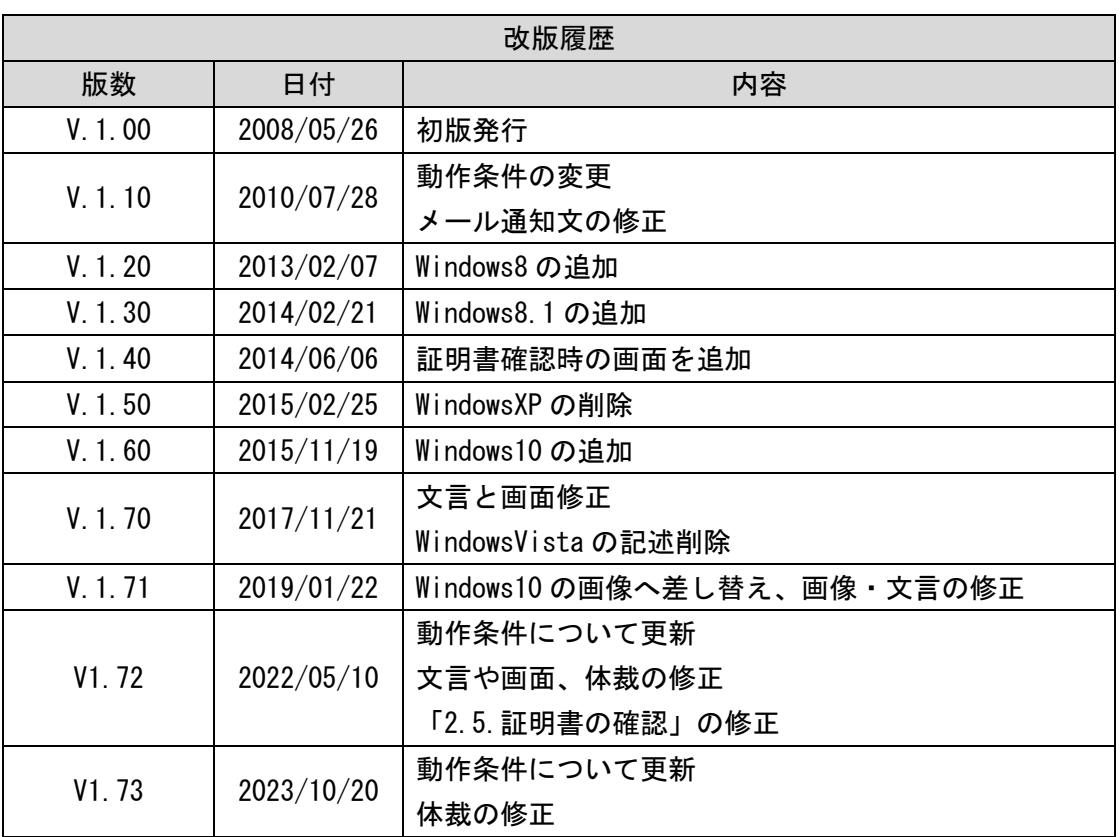

## 目次

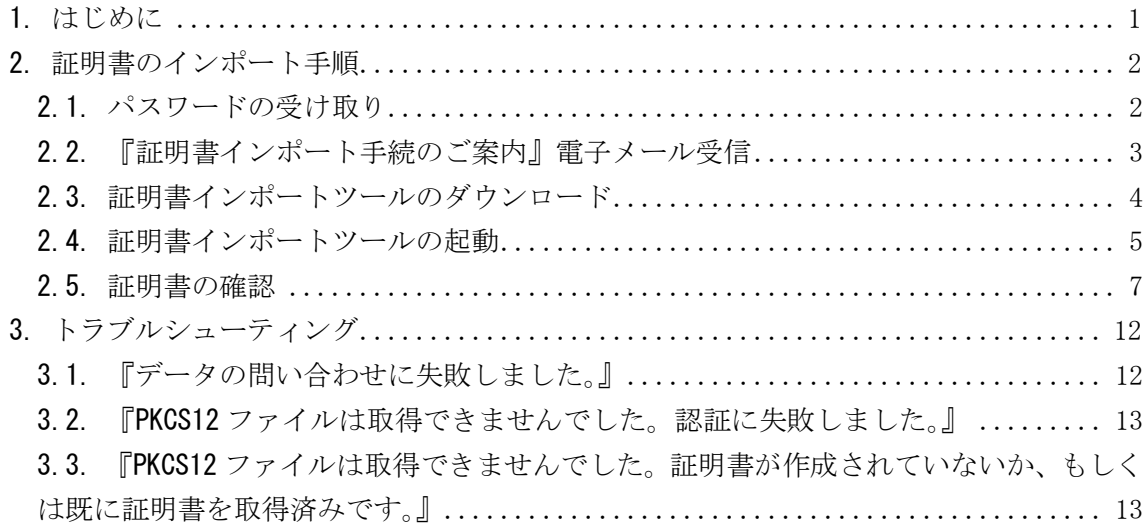

<span id="page-3-0"></span>1. はじめに

証明書インポートツール操作マニュアル(以下、本マニュアルという)は、セコムトラス トシステムズ株式会社(以下、セコムトラストシステムズという)が提供する証明書インポ ートツール(certimport.exe)の利用方法を記載したマニュアルです。

証明書インポートツールは、Web ブラウザーを使用せず、クライアント証明書のインポー トを自動的に行うためのツールです。

証明書インポートツールをご利用のお客様は、本マニュアルの手順を行って証明書を取 得してください。

動作条件

証明書インポートツールの動作条件は次のとおりです。

◆ オペレーティングシステム

日本語 Microsoft® Windows® 10

日本語 Microsoft® Windows® 11

※Windows To Go 機能については、動作保証対象外です。

◆ 必須ソフトウェア 証明書インポートツール(certimport.exe)

※本マニュアルの操作手順は、Microsoft Windows10 を使用して作成しております。 ご利用の OS によっては、本マニュアルの画面と多少異なる場合がございます。

<span id="page-4-0"></span>2. 証明書のインポート手順

証明書インポートツールをどのように入手し、どのように使用して証明書をインポート するかの手順をご説明します。

手順の概略は以下のとおりです。

-----------------------------------------------------------

- 1. パスワードの受け取り
- 2.『証明書インポート手続のご案内』電子メール受信
- 3. 証明書インポートツールのダウンロード
- 4. 証明書インポートツールの起動
- 5. インポートされた証明書の確認

-----------------------------------------------------------

<span id="page-4-1"></span>2.1. パスワードの受け取り

証明書を取得するためには、以下 2 つの情報を事前に準備する必要があります。

- ・ユーザーID
- ・パスワード

ユーザーID は、セコムトラストシステムズから通知される『証明書インポート手続のご 案内』の電子メールに記載されています。

(詳細の手順については、本マニュアル「2.2. 『証明書インポート手続のご案内』電子 メール受信」でご説明します。)

パスワードは、証明書をご利用になるサービスの提供元より通知されます。

パスワードの通知方法は本マニュアルの範囲外となります。パスワードに関するお問い 合わせは、証明書をご利用になるサービスの提供元にお願いいたします。

<span id="page-5-0"></span>2.2. 『証明書インポート手続のご案内』電子メール受信

証明書インポートツールのダウンロードサイトの URL が記載された電子メールが通知さ れます。

電子メールの文面については、以下のとおりです。

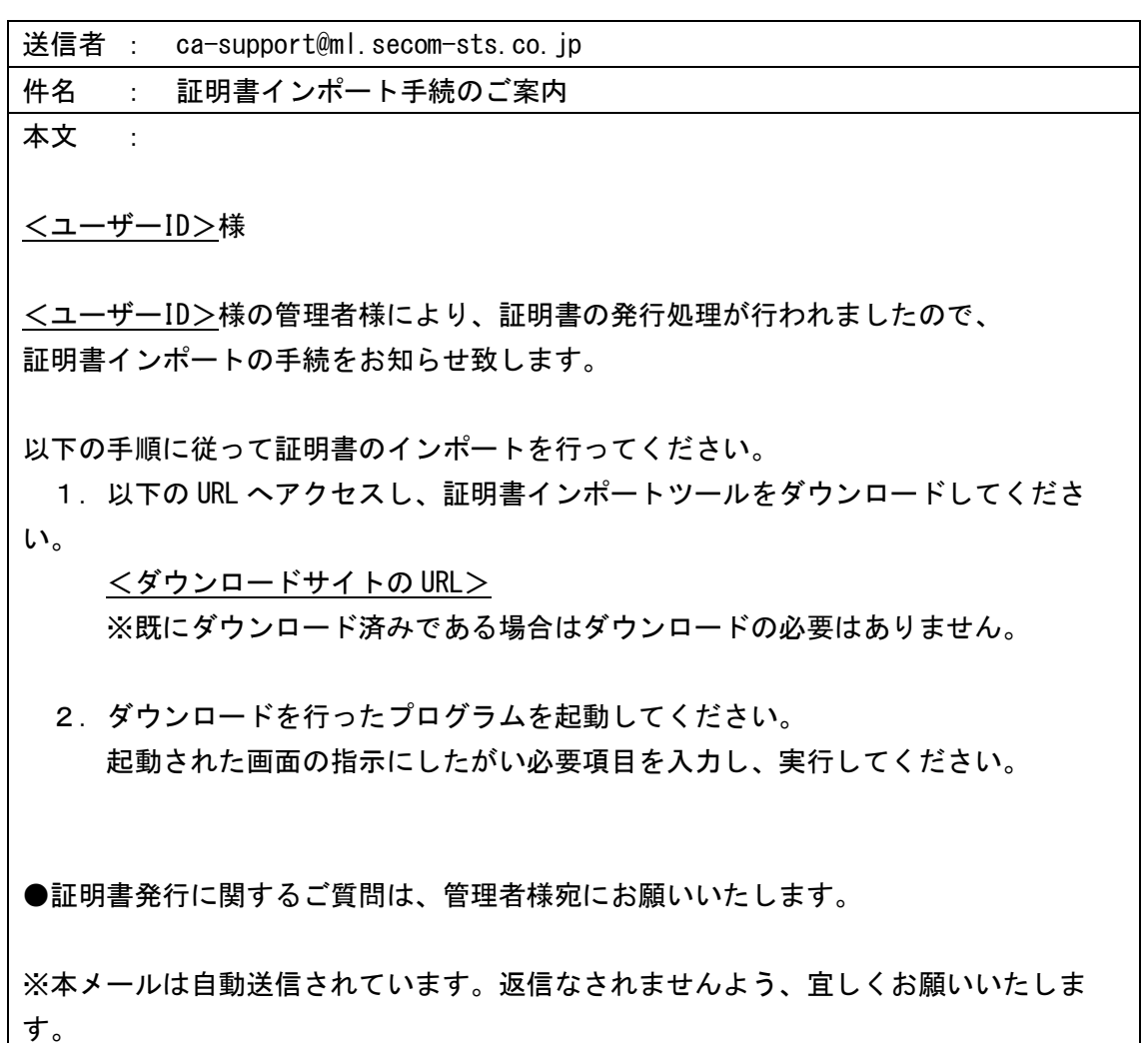

※上記の<ユーザーID>には、実際のユーザーID が記載されます。

※上記のくダウンロードサイトの URL>には、証明書インポートツールが置かれた Web サ イトの URL が記載されます。

<span id="page-6-0"></span>2.3. 証明書インポートツールのダウンロード

本マニュアル「2.2. 『証明書インポート手続のご案内』電子メール受信」の電子メー ルに記載されたダウンロードサイトの URL に、Web ブラウザーでアクセスし、証明書イン ポートツールをダウンロードします。

証明書インポートツールは、ZIP にて圧縮された状態でダウンロードされるため、ダウ ンロードした ZIP ファイルを解凍し、証明書インポートツールを実行します。

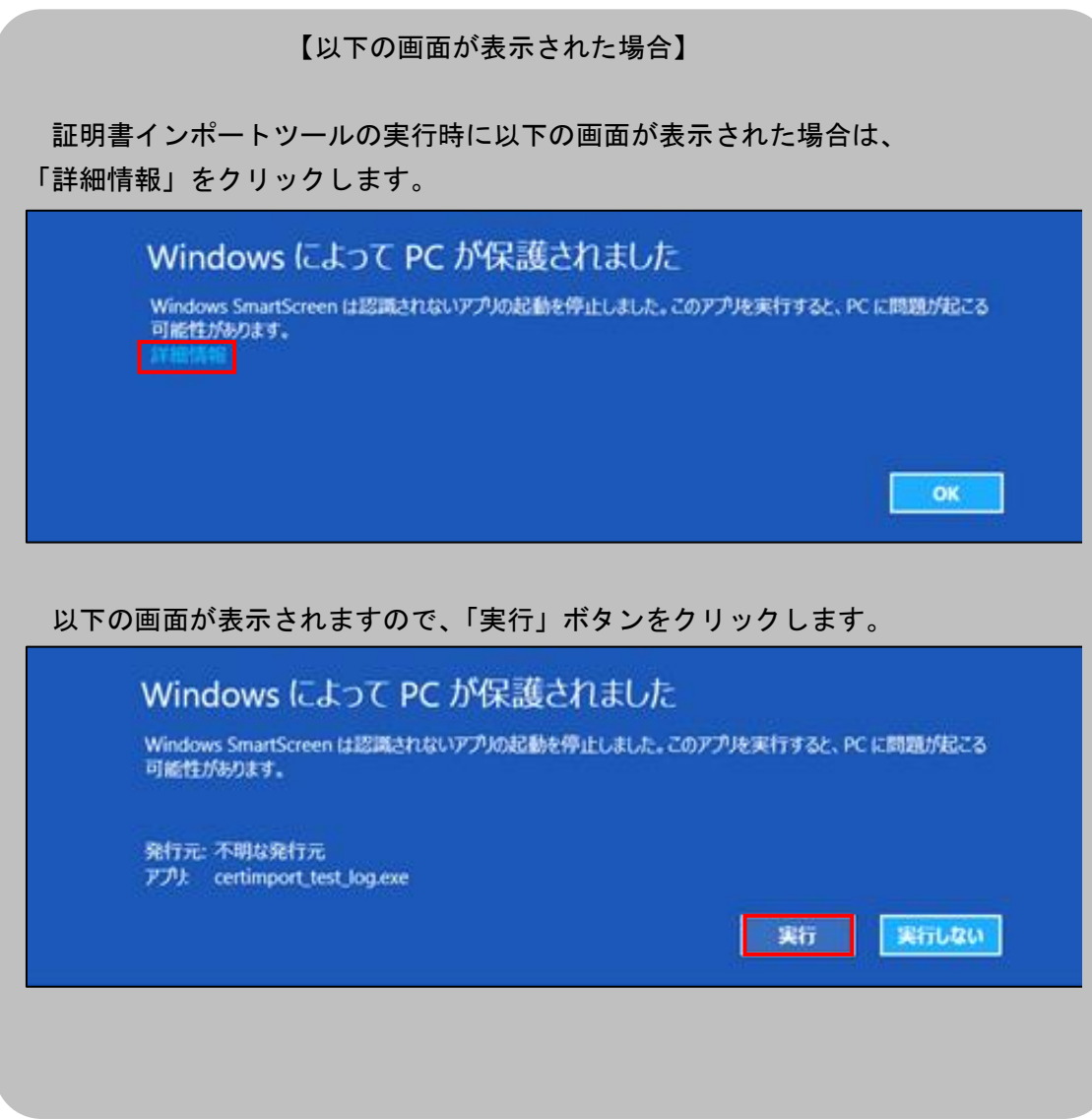

- <span id="page-7-0"></span>2.4. 証明書インポートツールの起動 証明書インポートツールを起動し、証明書のインポートを行います。
- (1) ①「ユーザーID」と②「パスワード」を入力し、③「OK」ボタンをクリックします。 (ユーザーID とパスワードの入手方法の詳細は、本マニュアル「2.1. パスワードの受け 取り」をご参照ください。)

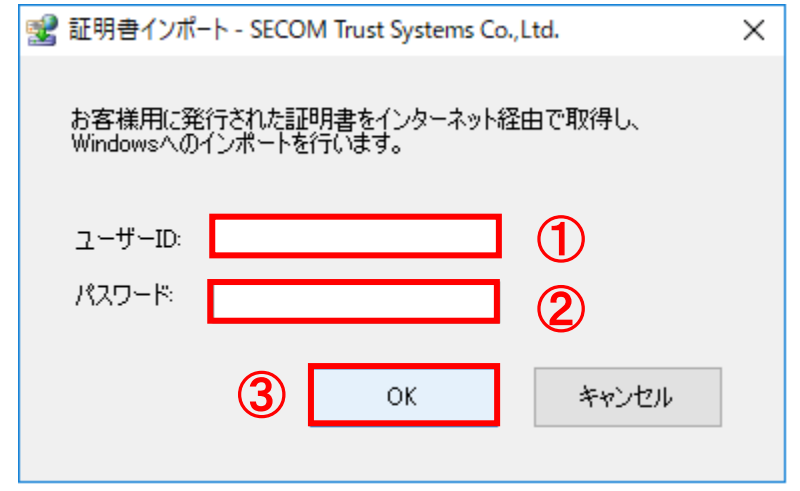

(2) 処理中を表す以下画面が表示されますので、しばらくお待ちください。

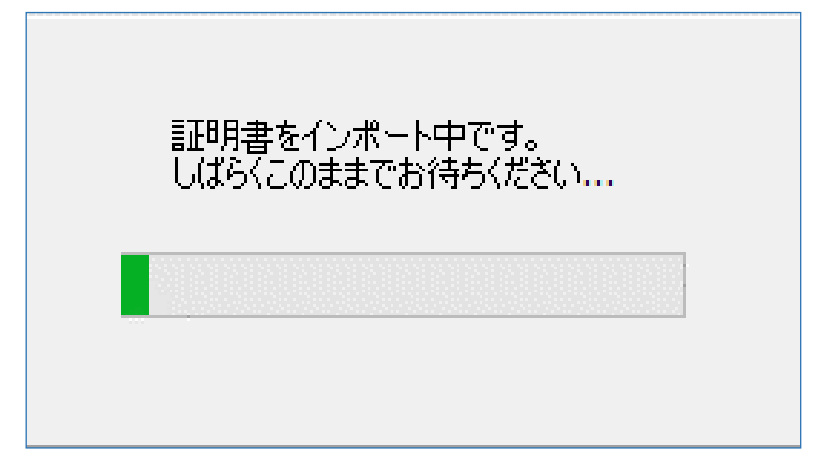

※処理にはしばらく時間がかかる場合がございます。

上記画面で「OK」ボタンをクリックした後は、そのままでお待ちください。

(3) ルート CA 証明書のインストールのため、セキュリティ警告画面が表示されます。 ①「はい」ボタンをクリックします。

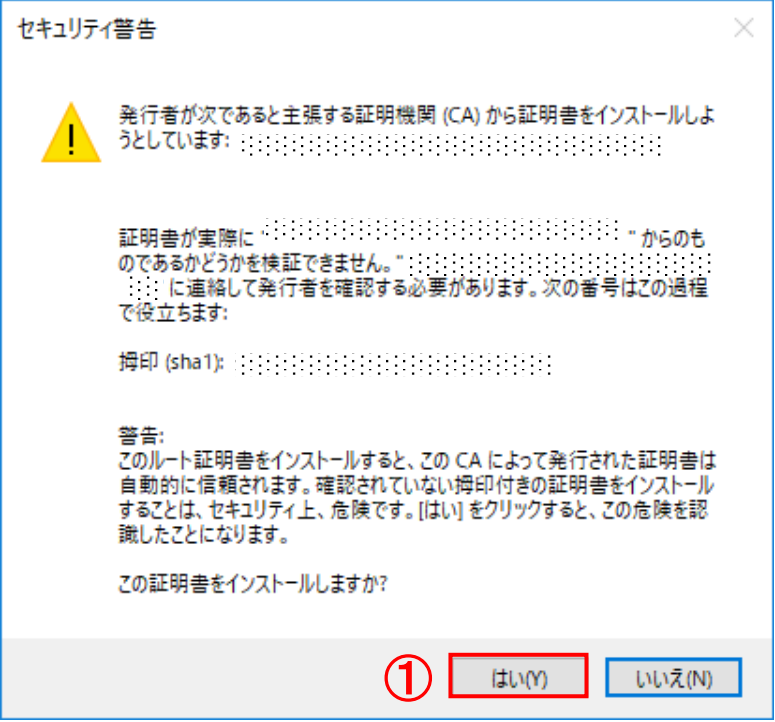

※すでにルート CA 証明書がインストールされている場合は、上記画面は表示されませ  $\mathcal{L}_{\alpha}$ 

(4) 処理が正常に完了すると、以下画面が表示されます。①「OK」ボタンをクリックし、 以下画面を閉じます。

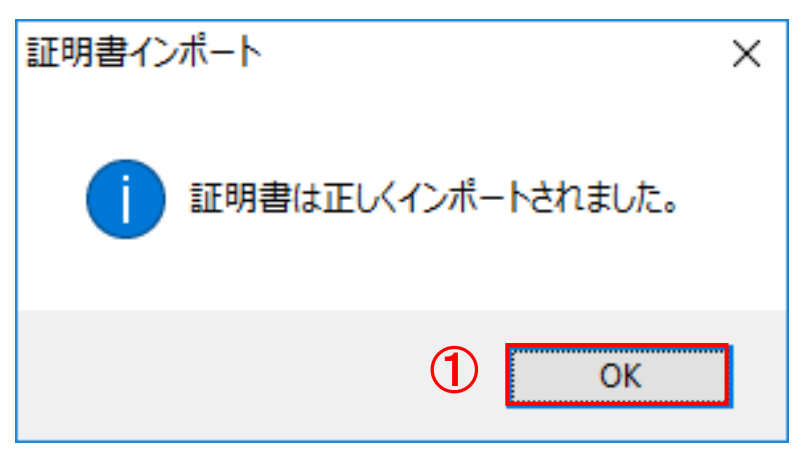

以上で、証明書のインポートは完了しました。

※ここまでの手順でエラー画面が表示された場合は、本マニュアル「3. トラブルシュー ティング」をご参照いただき、発生したエラーごとの対処を行ってください。

### <span id="page-9-0"></span>2.5. 証明書の確認

証明書の情報について、確認を行います。

(1) デスクトップ画面左下の①「スタート」ボタンをクリックし、②「Windows システム ツール」を展開し、③「コントロールパネル」をクリックします。

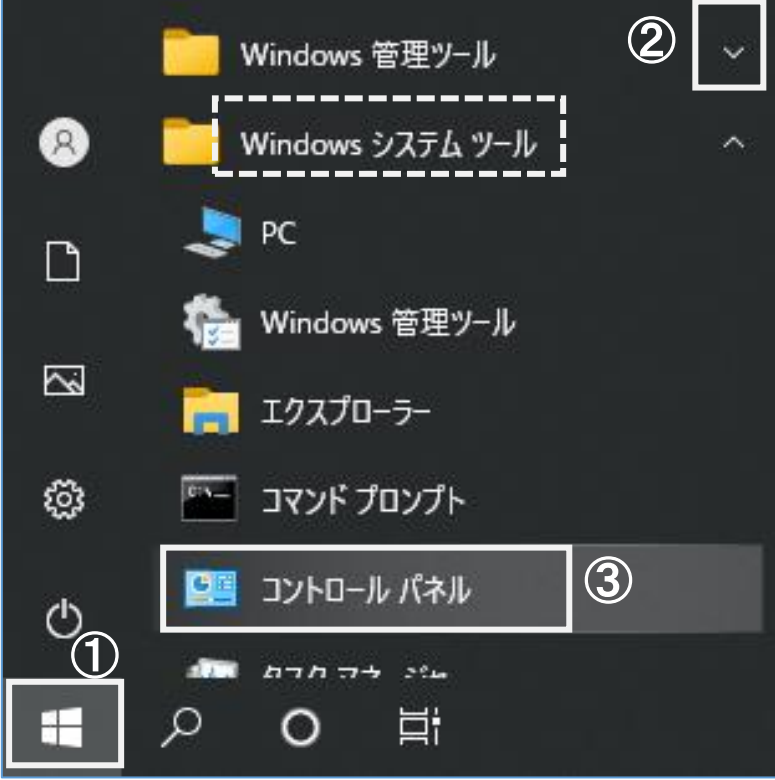

(2) すべてのコントロールパネル項目画面より、コントロールパネルの表示方法を①「小 さいアイコン」に選択し、②「インターネットオプション」をクリックします。

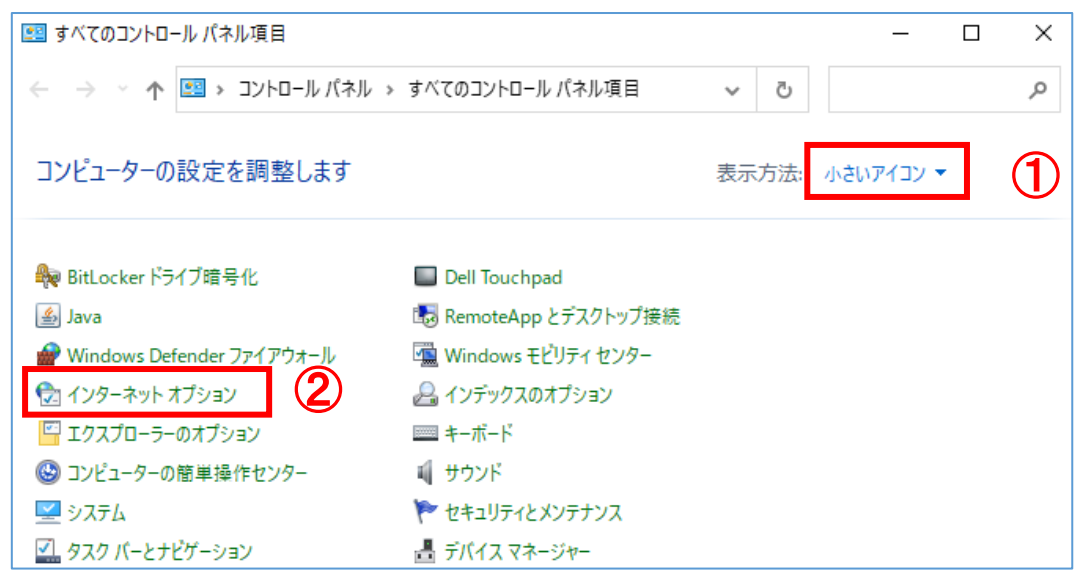

(3) インターネットのプロパティー画面が表示されます。①「コンテンツ」タブより、 ②「証明書」ボタンをクリックします。

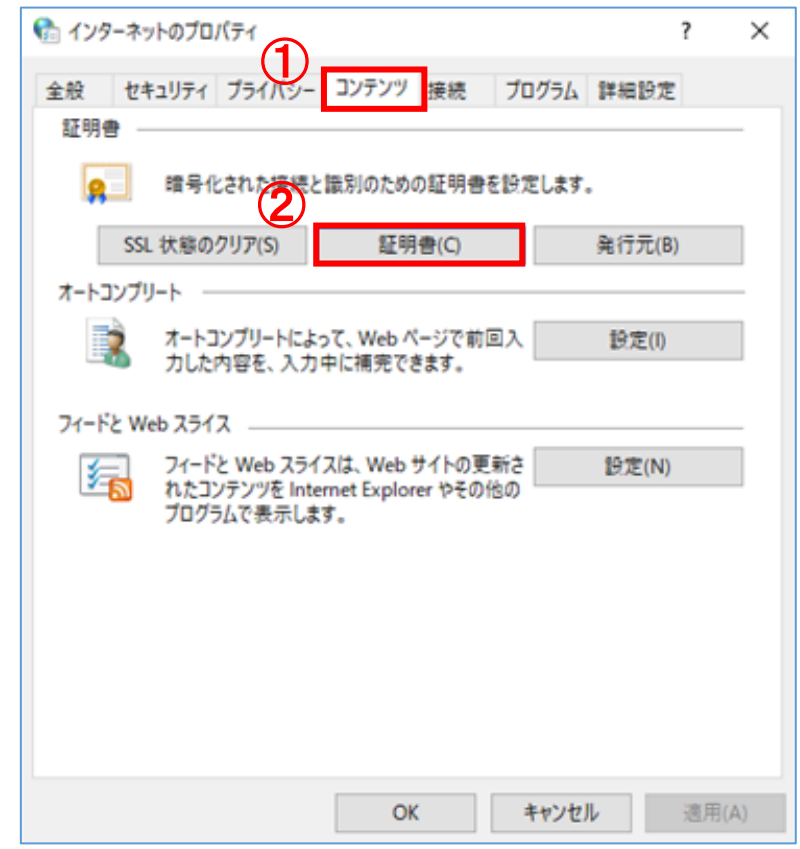

(4) 証明書画面より、証明書の一覧が表示されます。①「個人」タブより、②「該当の証 明書」をクリックし、③「表示」ボタンをクリックします。

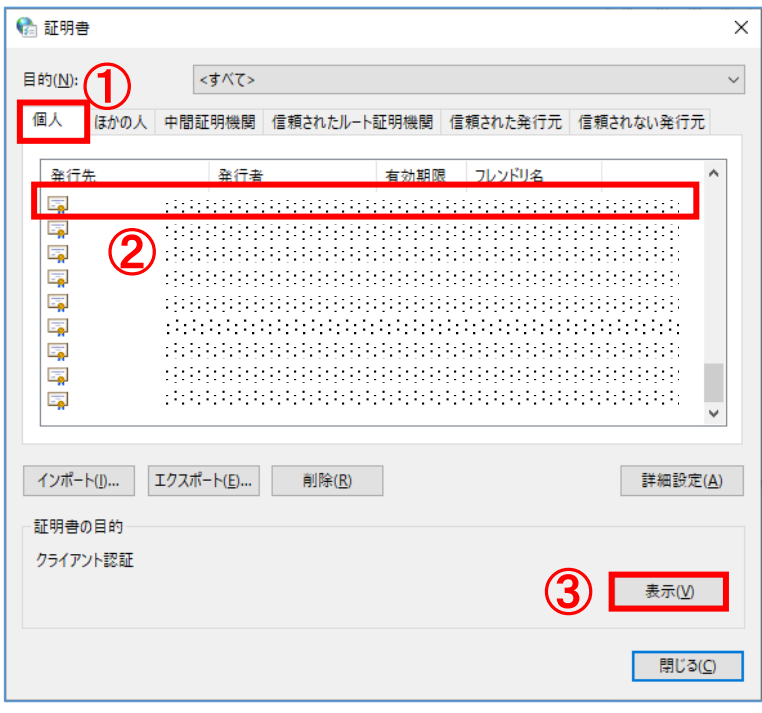

(5) ①「詳細」タブより、証明書情報の詳細をご確認いただけます。サブジェクトに記述 された内容が正しいことを確認のうえ、②「OK」ボタンをクリックし、閉じます。

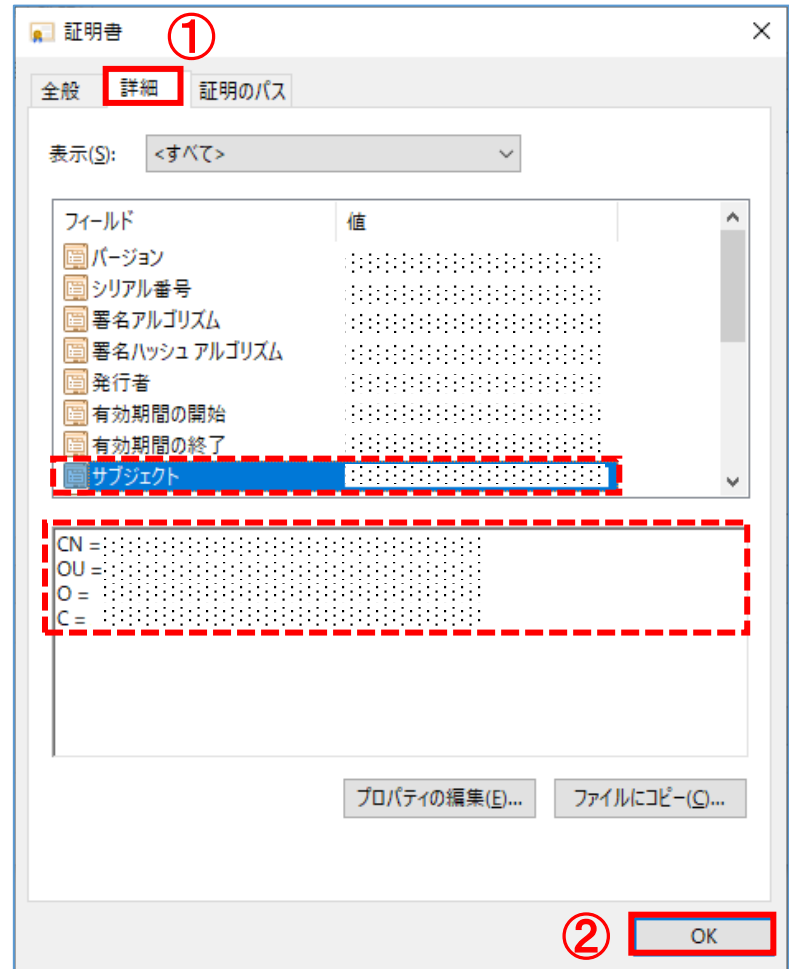

(6) 証明書画面を開いている場合、①「閉じる」ボタンをクリックし、閉じます。

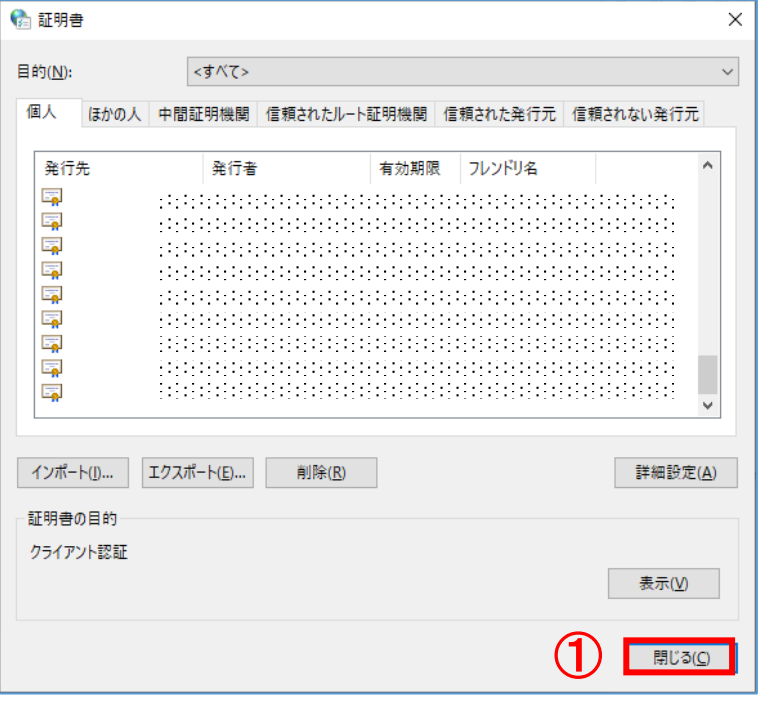

(7) インターネットのプロパティー画面を開いている場合、①「キャンセル」ボタンをク リックし、インターネットのプロパティー画面を閉じます。

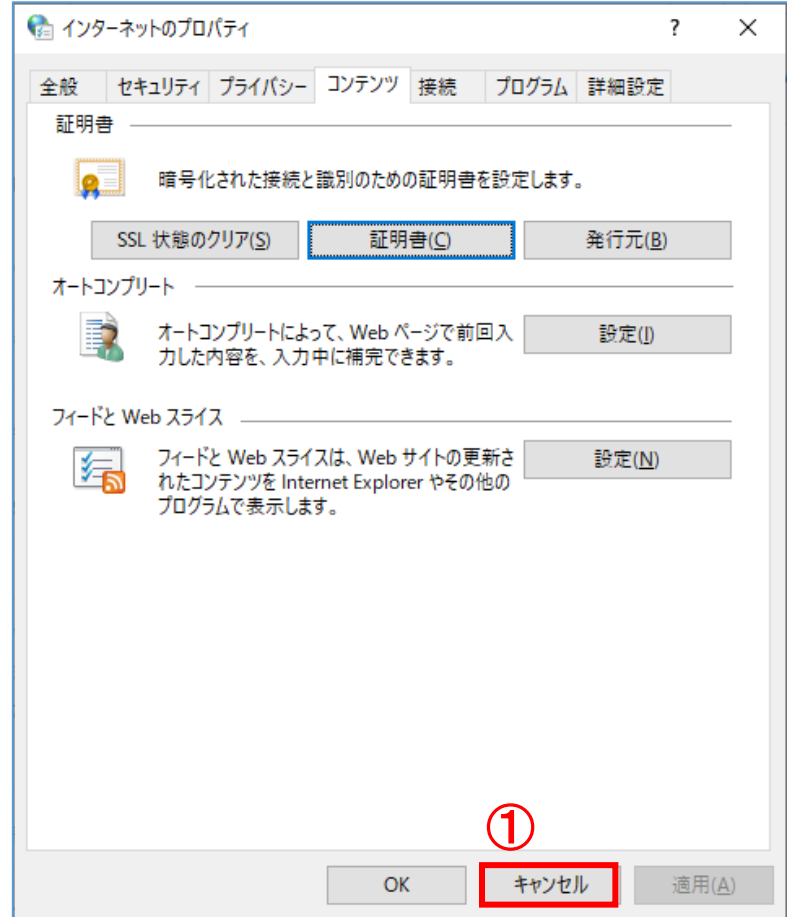

(8) すべてのコントロールパネル項目画面を開いている場合、①「×」ボタンをクリック し、すべてのコントロールパネル項目画面を閉じます。

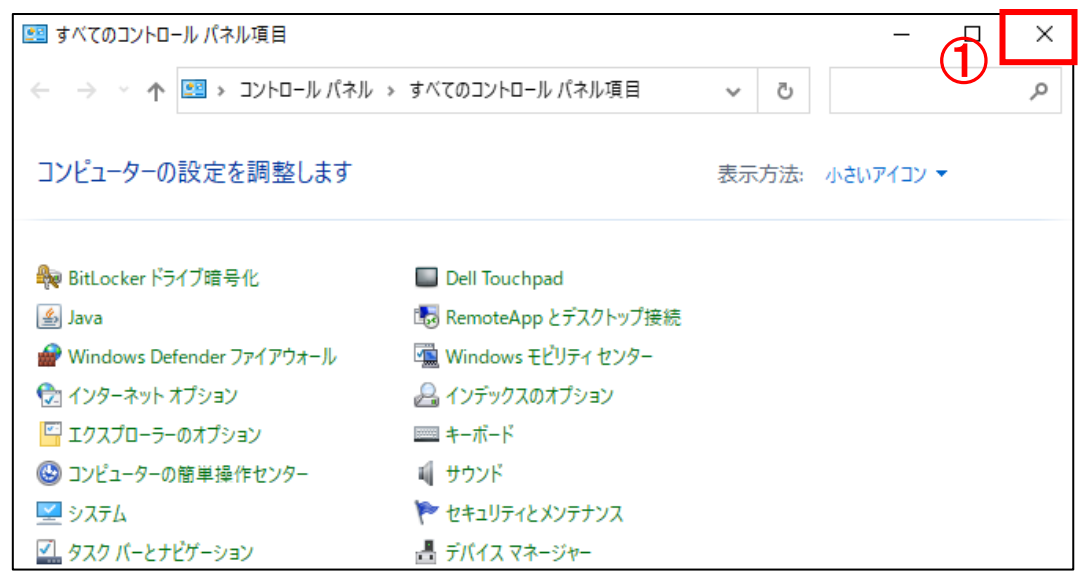

<span id="page-14-0"></span>3. トラブルシューティング

証明書インポートツールの実行中にエラーが発生した場合の対処方法について、ご説明 します。

エラーの一覧は以下のとおりです。

-----------------------------------------------------------

1.『データの問い合わせに失敗しました。』

2.『PKCS12 ファイルは取得できませんでした。認証に失敗しました。』

-----------------------------------------------------------

3.『PKCS12 ファイルは取得できませんでした。証明書が作成されていないか、もしくは既 に証明書を取得済みです。』

<span id="page-14-1"></span>3.1. 『データの問い合わせに失敗しました。』

◆ エラー画面

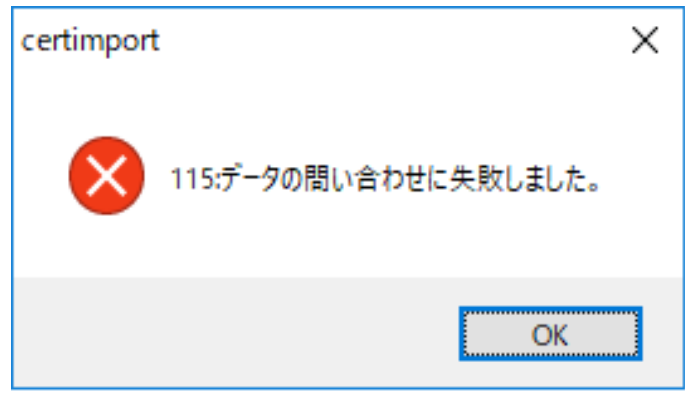

◆ 原因

証明書を取得するためのインターネット接続に失敗したときに発生します。 証明書インポートツールは、以下の URL に自動アクセスして証明書等を取得するため、下 記接続先へのアクセス制限を行っている場合に発生します。

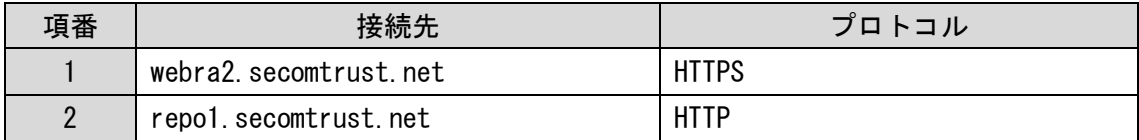

◆ 対処

上記の原因に記載された通信が正常に行えるように、ネットワークの設定を変更してく ださい。

<span id="page-15-0"></span>3.2. 『PKCS12 ファイルは取得できませんでした。認証に失敗しました。』

#### ◆ エラー画面

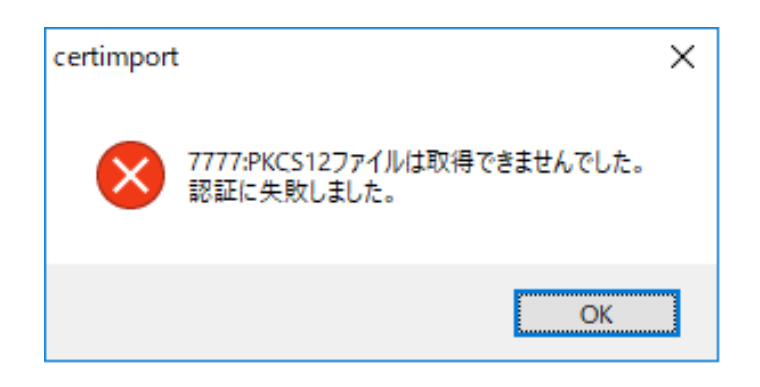

#### ◆ 原因

ユーザーID またはパスワードを間違えた場合に発生します。

#### ◆ 対処

再度、証明書インポートツールを実行し、正しいユーザーID とパスワードを入力してく ださい。

<span id="page-15-1"></span>3.3. 『PKCS12 ファイルは取得できませんでした。証明書が作成されていないか、もしくは 既に証明書を取得済みです。』

◆ エラー画面

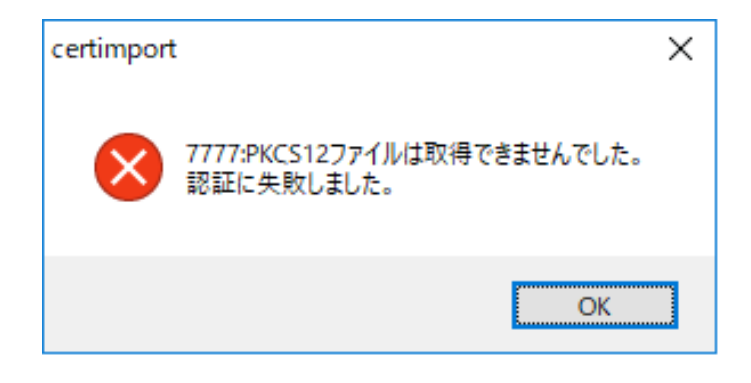

◆ 原因

既に証明書をインポート済みの状態で、再度、証明書インポートツールを実行した場合 に発生します。

#### ◆ 対処

証明書のインポートが完了していないにもかかわらず上記エラーが発生する場合は、証 明書の失効や、再申請の処理を行う必要がありますので、サービス提供元へお問合せくだ さい。

(証明書のインポートが完了しているか確認する場合は、本マニュアル「2.5. 証明書の 確認」をご参照ください。)